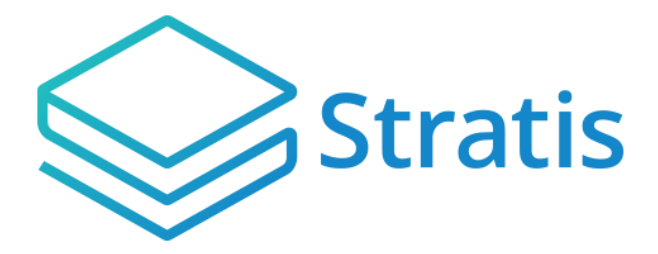

# STRAX TOKEN SWAP

Manual Token Swap Process (Windows)

# **Table of Contents**

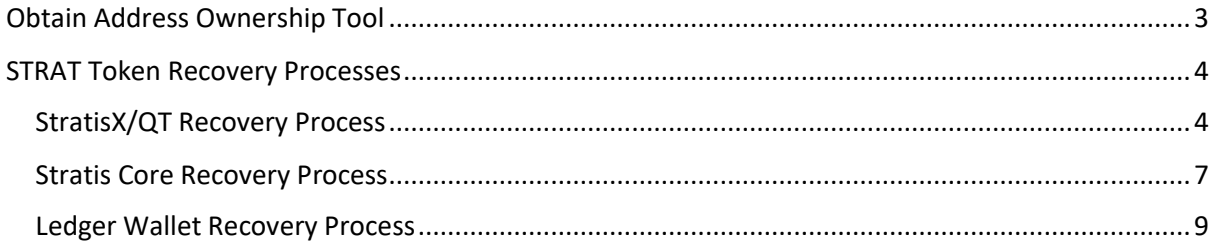

## <span id="page-2-0"></span>Obtain Address Ownership Tool

1. The **AddressOwnerShipTool** must be used to prove ownership of funds; please download the relevant package to your device using the release page below.

<https://github.com/stratisproject/StratisBitcoinFullNode/releases/tag/1.0.0.0>

2. Extract the contents of the ZIP archive to a safe location on the device where your Stratis Wallet is located.

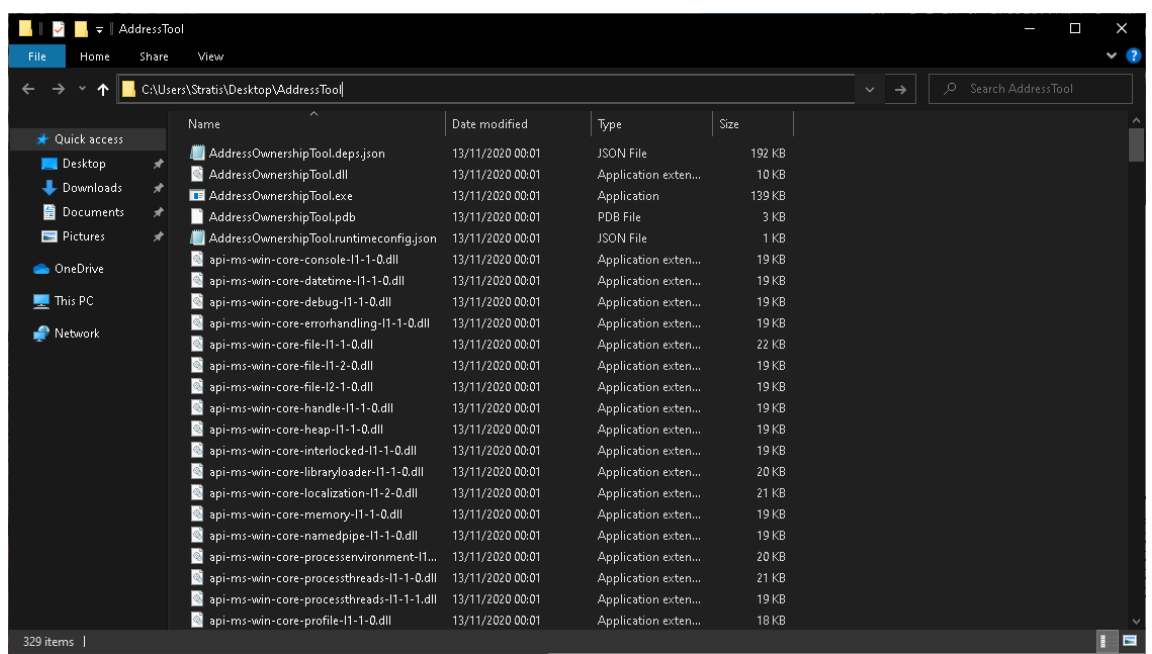

### <span id="page-3-0"></span>STRAT Token Recovery Processes

There are two wallets that are supported by the **AddressOwnershipTool**; **please only complete the steps relevant to the wallet software that contains your STRAT Wallet.**

#### <span id="page-3-1"></span>StratisX/QT Recovery Process

1. Open StratisX that contains your wallet

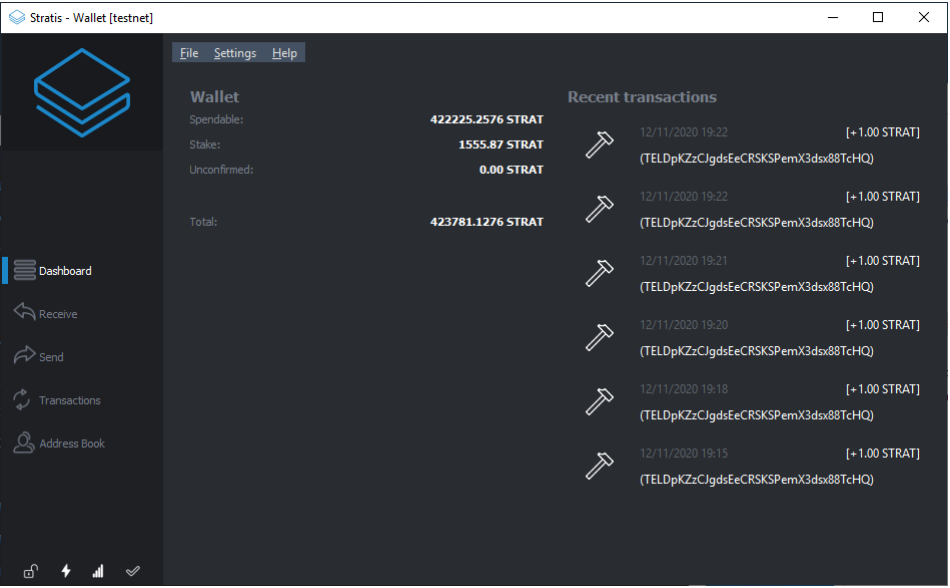

2. Once loaded; open the console via "Help > Debug Window > Console"

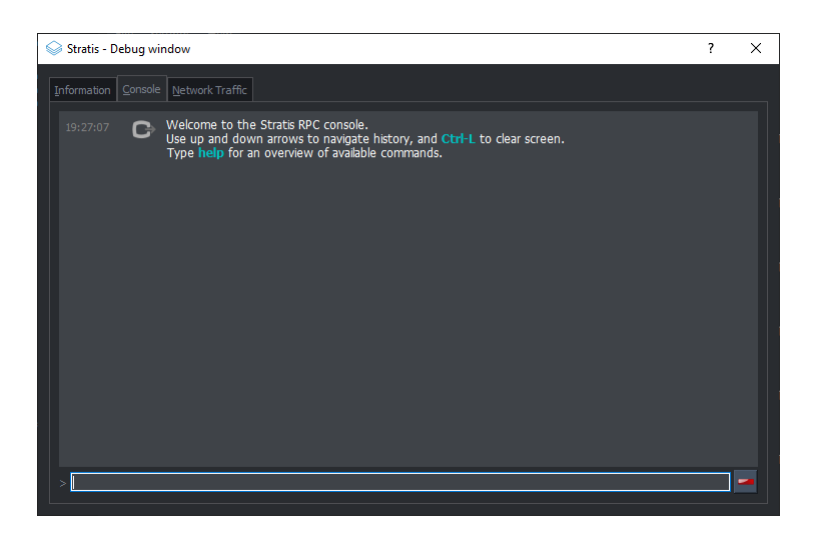

3. Enter the below command:

dumpwallet "<filepath>.txt"

#### **Example**

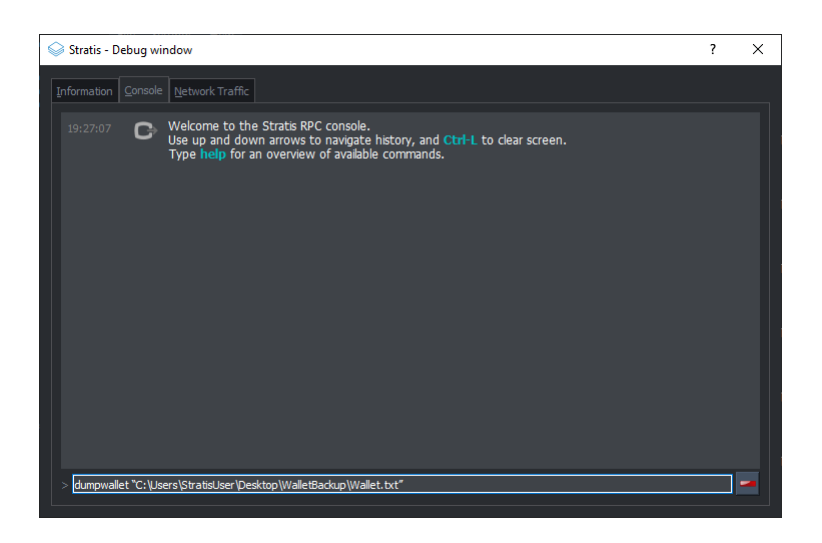

1. Open CMD or PowerShell and navigate to the location where the **AddressOwnershipTool** was stored.

The simplest way to achieve this is to open the folder where the tool was stored and type CMD into the navigation bar and hit ENTER. This will open a new instance of CMD in the opened directory

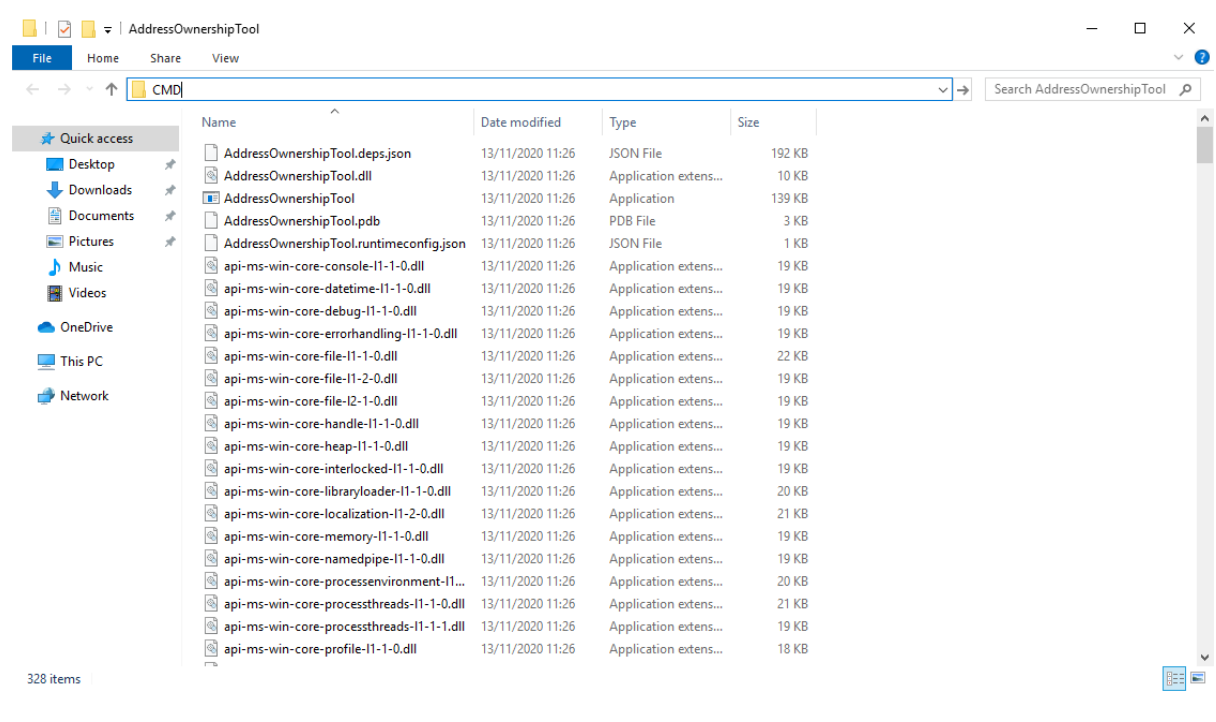

4. Now call the AddressOwnershipTool executable with the following command:

AddressOwnershipTool.exe -privkeyfile="C:\Users\StratisUser\Desktop\WalletBackup\wallet.txt" destination=destinationaddress

#### **Please replace "destinationaddress" with YOUR STRAX Address.**

- 5. A CSV file will be created in the directory where you launched the **AddressOwnershipTool**, named the same as your destination STRAX address, containing signatures, signed with your private key for each of the addresses contained within your wallet.
- 6. Upload this CSV to **STRAX Token Swap Process Form**

#### <span id="page-6-0"></span>Stratis Core Recovery Process

1. Open CMD or PowerShell and navigate to the location where the **AddressOwnershipTool** was stored.

The simplest way to achieve this is to open the folder where the tool was stored and type CMD into the navigation bar and hit ENTER. This will open a new instance of CMD in the opened directory

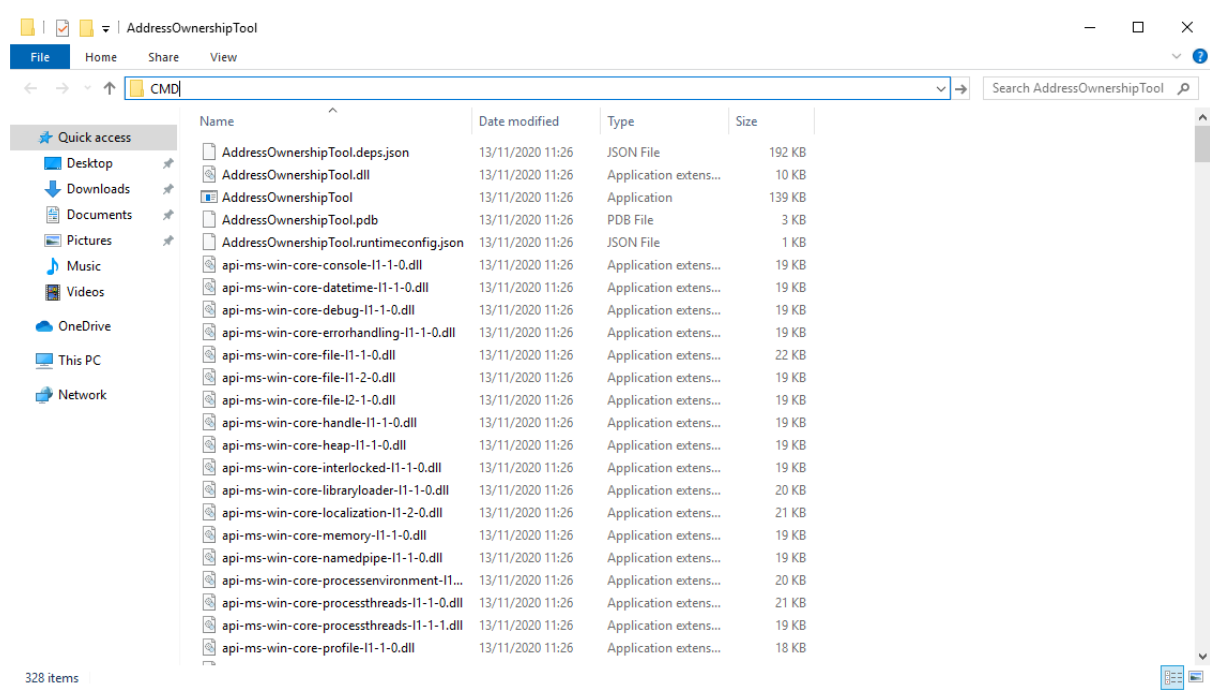

2. Now call the AddressOwnershipTool executable with the following command:

AddressOwnershipTool.exe -name=walletName -password=walletPassword -destination=STRAXAddress

**Please replace the all values with your genuine values relating to your Stratis Wallet; i.e. walletName, walletPassword, STRAXAddress**

3. The **AddressOwnerShipTool** will now load your wallet and return a line for each discovered address; the ending result will look like the below.

SZ5fg1NkRk1qT3JBpNKopZmea4wgDcA7Hp;XU2jNwiac7XF8rQvSk2bgibmwsNLkkhsHV;IGbJN2tg1GBY3MXf9sGq2s QwGCdLy/CqsuD6CROf6lQrASDASDASWXe/MF8+fPrlNjf2vivTmW7gCcYG4Fk3Tak= SNR6v9CUxUwDgfkCoAJ1KKennZzeK5hS3D;XU2jNwiac7XF8rQvSk2bgibmwsNLkkhsHV;IM59KY8OtMnlTkdJCdIuGm 5FNSDFDSFSDFSDSADASDASDVuO+EANs9hLGK8EqyL+A41/5LnhMIy8xaimLZlddx0= SWKAjAnBS44SWM9D5GZMNmTbKmYT7Xi7to;XU2jNwiac7XF8rQvSk2bgibmwsNLkkhsHV;H/QB1rHxSMA2qmaX1F ycNFeEcP/dPWzBEw2ESyS2S615CasdasdsadOnAutuGh8SVnH2s/bMBCp7RNzl6o9Q/UI= SRib9v44CpufsrkRjHATb9D4bjdzXuQTrp;XU2jNwiac7XF8rQvSk2bgibmwsNLkkhsHV;IDr81471+aNwYIAVaDGMjigB 9AmrM/m0nBasdsadsadasJBJJT/aCRZ9TmJsPpopcT4YgCDph6kVXPlGpjNzOJQ= SUpWKzs4Rn4CVFrGsBLW9SQzGgUH1g7KPo;XU2jNwiac7XF8rQvSk2bgibmwsNLkkhsHV;IL0GV9SJRmLFMiznalzGsZ mDC5uCDFDFDFDFDSFDSFSDF+rcezkpCf22kmvIZXeFVYhAiQOkC2OmDvqkMkyKDj8= SXSZ4n944Z92iEyVyLiHhowAB5NBdAuYSY;XU2jNwiac7XF8rQvSk2bgibmwsNLkkhsHV;IPFp7KsX4Yig7bOBuInlNIm uLX7F5dpHxUMqosI9DFDFDQ86VGa2EBZWwHn31bdP8Qx1qcr5F+8E4PcMEtZu6Nw= SRBtSj7ENKGDN4UBErrgMxy7yeb6NDDZ1g;XU2jNwiac7XF8rQvSk2bgibmwsNLkkhsHV;H7YO6696eMobss7GESzYg VXUwyYxiasdasdasdsaSDFDDFDH2kFX7uNPNbtMToO73Ozj8f4WXCBBIkbbGYX2Y4s= SVyj2SH9WUdPzprjXhSj74mHiZx1De5JQ9;XU2jNwiac7XF8rQvSk2bgibmwsNLkkhsHV;IFeetO0oQQ5aiS6t0K0RJvytm sj6U1oPjUQrBasdasdsssvGm687+mE6O0WK3+Jxdx+gwwjwkWoQOJ3oOZrSqyM= SXnKkjGLgDk1PoeT2pWxK4EH9FQmPVEEGU;XU2jNwiac7XF8rQvSk2bgibmwsNLkkhsHV;II5cb5F9xbw/uU9VNrg+D PgDoHVxLiSdXRjLio+htpH2aasdsadsadasd9e34dzfC46vYPHrXV0wB5cBYWmecw0= SYgFzZdLP8co96HHdkDQHaJdGfUte7SmvM;XU2jNwiac7XF8rQvSk2bgibmwsNLkkhsHV;HwZJJqJHAdBwXOdWpGYS wrW1DwYgVxQ1cevpVe6z0FjtcMxI8sQrBdfdfdfb+Eb3J/f2d+TyxhfVmFyGk2E/82A= SV7ZHcqbqRgXy1PkcvAkWxfbAhPCd9hRDs;XU2jNwiac7XF8rQvSk2bgibmwsNLkkhsHV;H3DetX1aczIQuxqmdkoZH+ ObIKVo/adasdsadasdsaasdasdasdasdsadasdasd/wyaoSc/7v25XG82lM55x9KM=

- 4. A CSV file will be created in the directory where you launched the **AddressOwnershipTool**, named the same as your destination STRAX address, containing signatures, signed with your private key for each of the addresses contained within your wallet.
- 5. Upload this CSV to [STRAX Token Swap Process Form](https://www.stratisplatform.com/strax-token-swap-process-form/)

#### <span id="page-8-0"></span>Ledger Wallet Recovery Process

The fundamental purpose of a Ledger device is to store your private key within a secure hardware device. To successfully recover funds from a Ledger device, you will need to restore your wallet within the Stratis Core Wallet, using your 12/24 recovery words.

**Please note: By performing the following steps, the private key has now been exposed outside of the secure hardware device. If this process is performed on a compromised machine, this private key could be stolen. Furthermore, the private key does not solely relate to your Stratis Tokens; it will also be the private key for any other funds which you hold on your Ledger device.** 

**It is crucial that you understand the associated risks and proceed with caution.**

1. Download and install Stratis Core

<https://github.com/stratisproject/StratisCore/releases/tag/2.2.1.0>

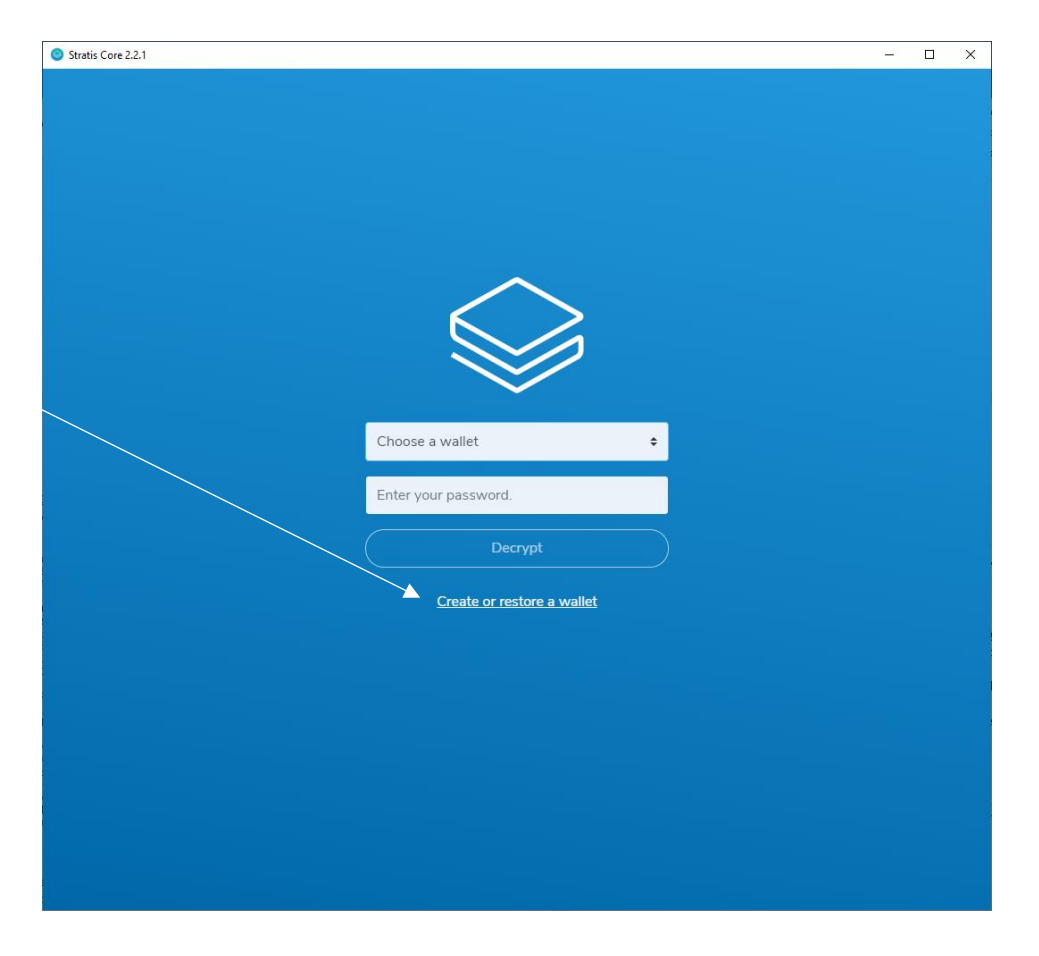

2. Once installed, select Create or Restore Wallet

#### 3. Select Restore

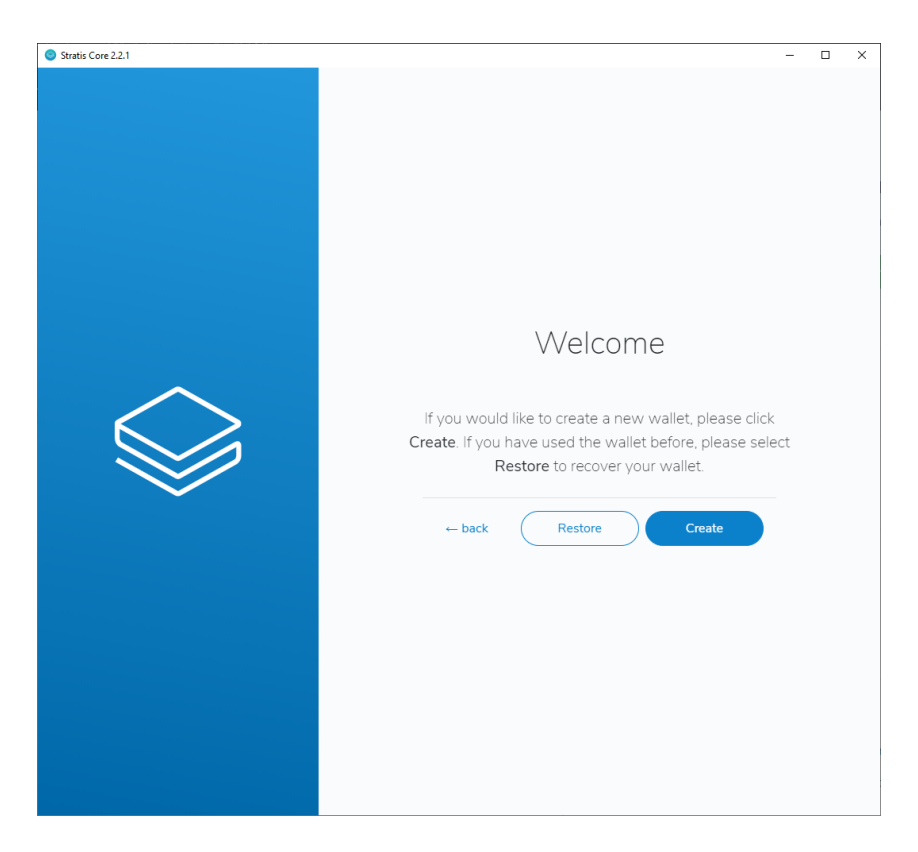

4. Enter Ledger Wallet detail like below

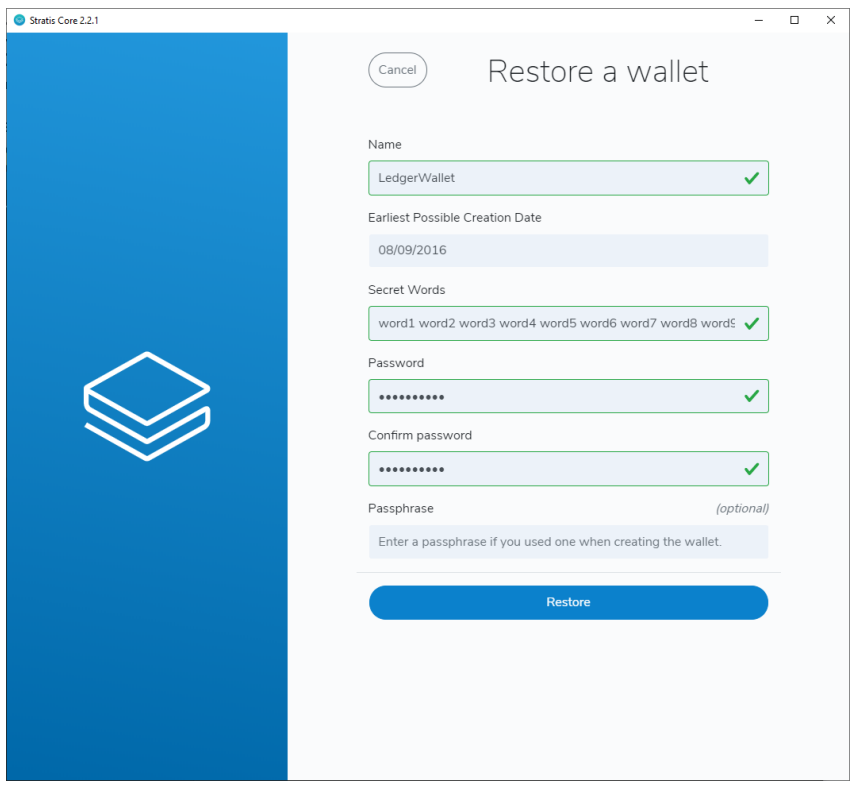

**Please note: Do not enter a passphrase. The password you enter is a new password that will encrypt your wallet in Stratis Core. This password is required to unlock your wallet.**

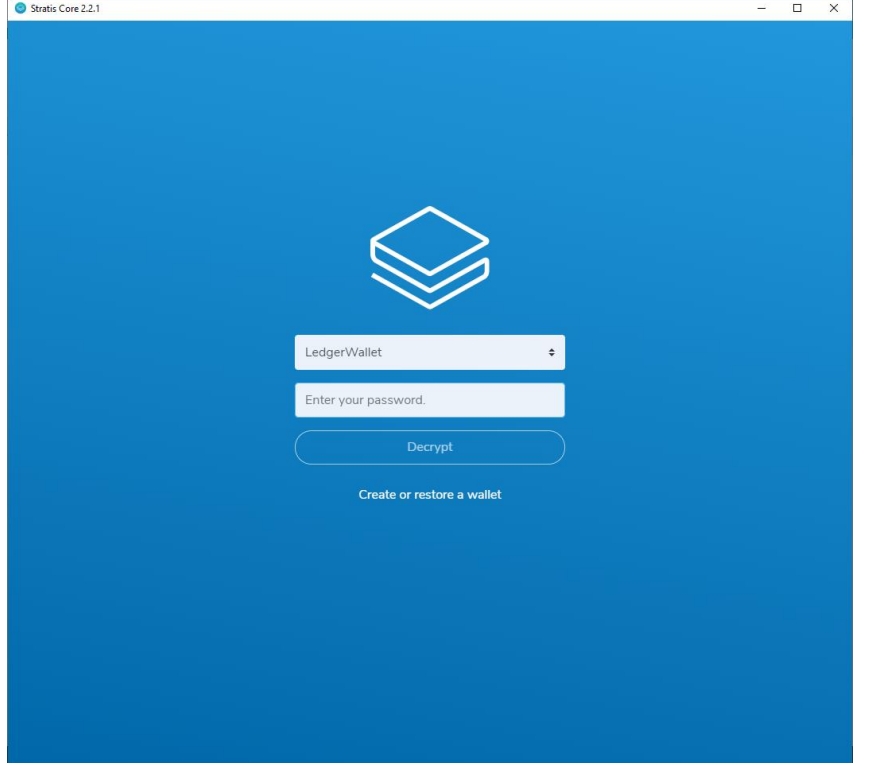

5. Select the Restore button to restore the wallet; this will now enable you to select your wallet from the drop-down.

6. Now the wallet has been restored, close the Stratis Core Wallet and download a synchronised data directory from the following link.

[https://stratisstorage.blob.core.windows.net/strax/StratisMain-Data-Directory.zip?sv=2019-12-](https://stratisstorage.blob.core.windows.net/strax/StratisMain-Data-Directory.zip?sv=2019-12-12&st=2020-11-17T14%3A48%3A08Z&se=2021-11-01T14%3A48%3A00Z&sr=b&sp=r&sig=lY%2FcKdmebx8v39cgo%2BGBBgjIuI2IuGiYQ4GAp%2BUctuI%3D) [12&st=2020-11-17T14%3A48%3A08Z&se=2021-11-](https://stratisstorage.blob.core.windows.net/strax/StratisMain-Data-Directory.zip?sv=2019-12-12&st=2020-11-17T14%3A48%3A08Z&se=2021-11-01T14%3A48%3A00Z&sr=b&sp=r&sig=lY%2FcKdmebx8v39cgo%2BGBBgjIuI2IuGiYQ4GAp%2BUctuI%3D) [01T14%3A48%3A00Z&sr=b&sp=r&sig=lY%2FcKdmebx8v39cgo%2BGBBgjIuI2IuGiYQ4GAp%2BUct](https://stratisstorage.blob.core.windows.net/strax/StratisMain-Data-Directory.zip?sv=2019-12-12&st=2020-11-17T14%3A48%3A08Z&se=2021-11-01T14%3A48%3A00Z&sr=b&sp=r&sig=lY%2FcKdmebx8v39cgo%2BGBBgjIuI2IuGiYQ4GAp%2BUctuI%3D) [uI%3D](https://stratisstorage.blob.core.windows.net/strax/StratisMain-Data-Directory.zip?sv=2019-12-12&st=2020-11-17T14%3A48%3A08Z&se=2021-11-01T14%3A48%3A00Z&sr=b&sp=r&sig=lY%2FcKdmebx8v39cgo%2BGBBgjIuI2IuGiYQ4GAp%2BUctuI%3D)

7. Once the archive has downloaded, open the archive and inspect the contents. The contents need to replace those in your current data directory.

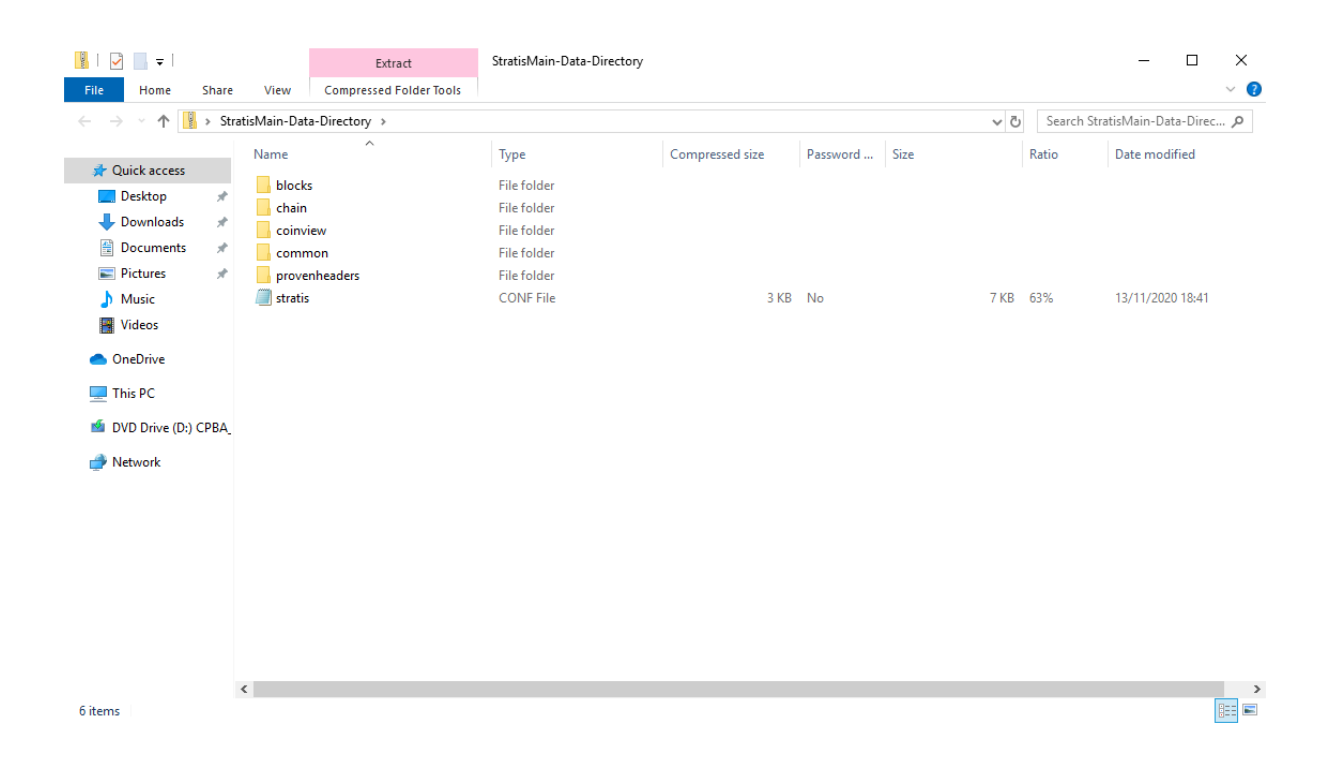

8. The contents need to replace those in your current data directory. To navigate to your data directory, open up an instance of Windows Explorer and enter in **%APPDATA%\StratisNode\stratis\StratisMain** as seen below.

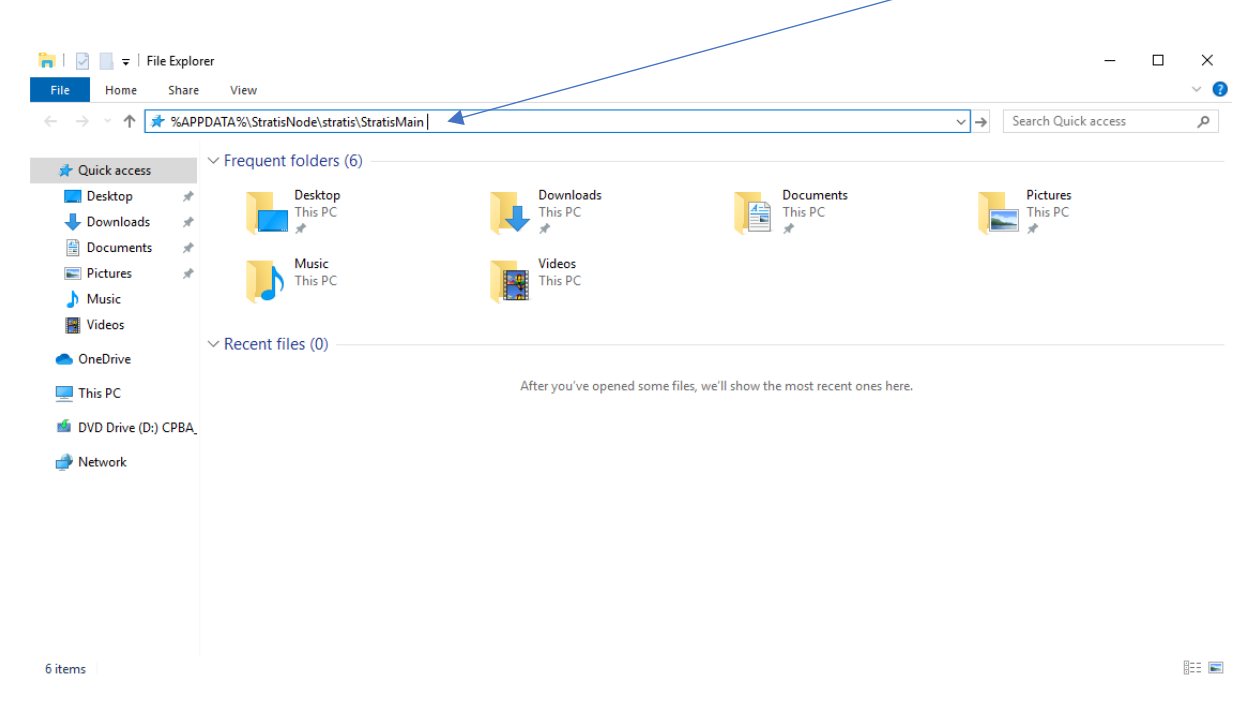

9. Hit **ENTER** to navigate to the data directory.

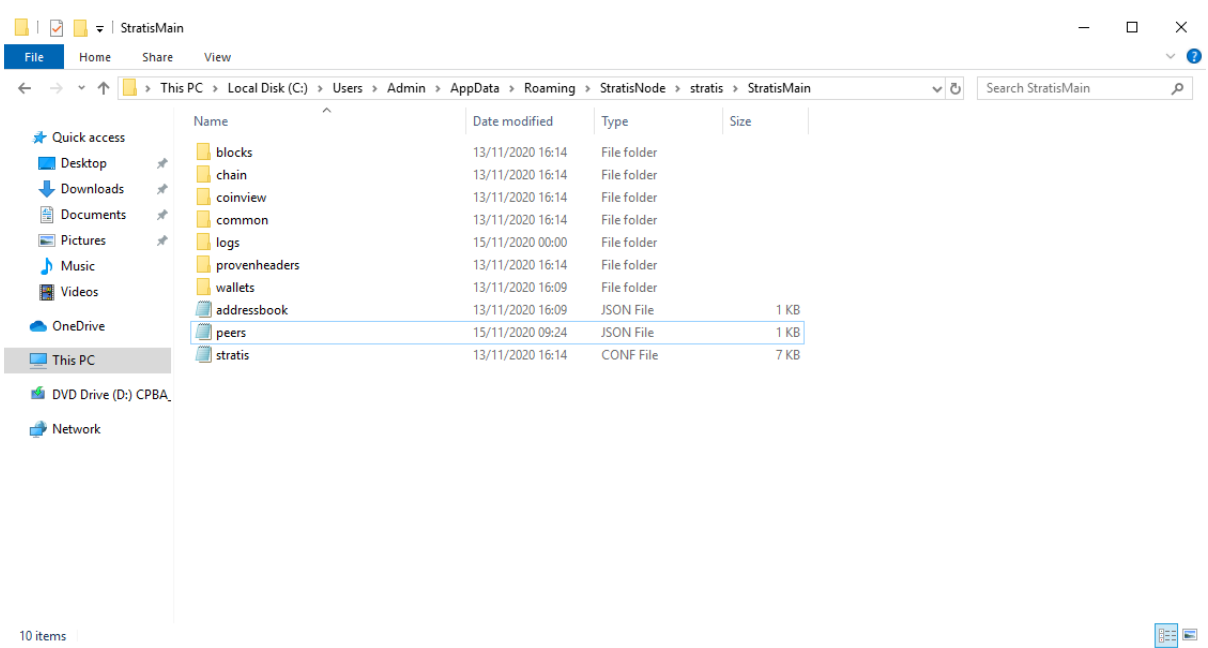

10. Now drag the contents from the downloaded archive into the data directory folder. You will be prompted to replace destination files. The archive contains no files that will overwrite any personal data such as wallets, logs and address book entries.

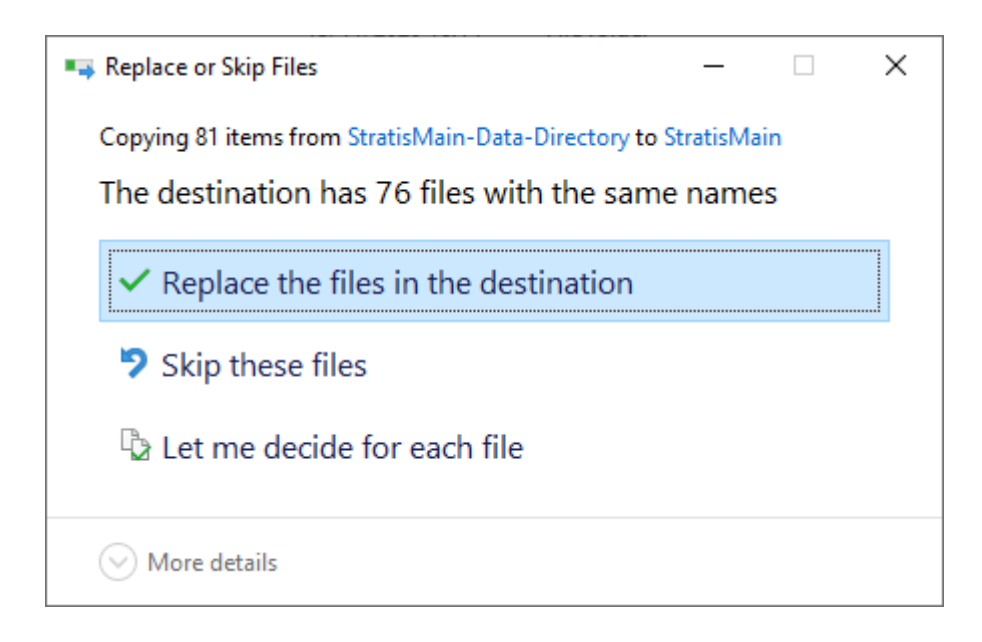

Click **Replace the files in the destination** to continue.

11. Once complete, open Stratis Core and unlock the wallet you restored previously.

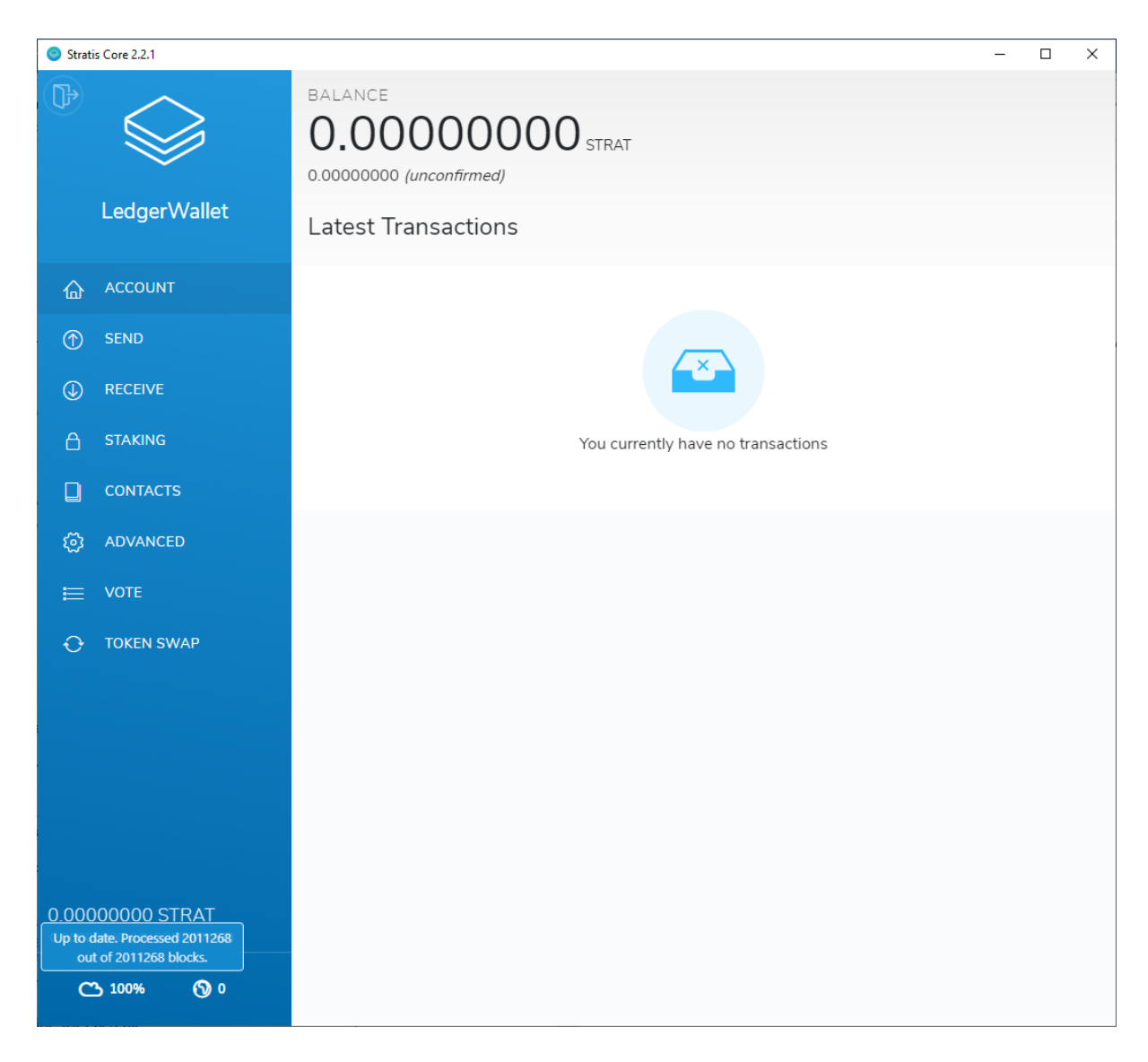

**Please note: Wait until synchronisation completes, this is evidenced by the progress displayed when hovering over the cloud icon in the bottom left. You are up-to-date when you get to 2,011,268 blocks.**

12. You can now progress with the **Stratis Core Recovery Process**.